## 目次

| はじめに     |                                                  |
|----------|--------------------------------------------------|
| 1章-1     | エクセルの起動                                          |
| 1章-2     | エクセルの画面の名称                                       |
| 1章-3     | ブックの画面の名称4                                       |
| 2章-1     | データの入力をしよう                                       |
|          | ①セルの選択                                           |
|          | ②名前ボックスとセル番地・・・・・・・・・・・・・・・・・・・・・・・・・・・・・・・・・・・・ |
|          | ③全角文字の入力                                         |
|          | ④数式バー                                            |
|          | ⑤半角文字の入力                                         |
|          | ⑥住所の簡単な入力方法                                      |
|          | ⑦データの削除                                          |
|          | <ul><li>⑧連続したセルの複数選択 ······ 17</li></ul>         |
|          | ⑨データの一括削除                                        |
|          | ⑩データの上書き                                         |
|          | ⑪データの部分修正                                        |
| 2章-2     | 名前を付けて保存                                         |
| 3章-1     | 保存したファイルを開く                                      |
| 3章-2     | 名簿を作ろう                                           |
|          | ①全セル選択                                           |
|          | ②フォントサイズの設定                                      |
|          | ③選択の解除                                           |
|          | ④行の選択・・・・・・35                                    |
|          | ⑤列幅の変更                                           |
|          | ⑥複数の列幅の変更                                        |
|          | ⑦列幅の自動調整                                         |
|          | ⑧行の高さの変更                                         |
|          | ⑨複数の行の高さの変更40                                    |
|          | ⑩文字の配置                                           |
|          | ⑪フォントの設定・・・・・・・・・・・・・・・・・・・・・・・・・・・・・・・・・・・・     |
|          | 迎セルの塗りつぶし・・・・・・・・・・・・・・・・・・・・・・・・・・・・・・・・・・・・    |
|          | ⑬フォントの色の設定                                       |
|          | ⑭太字の設定                                           |
|          | ⑤斜体の設定                                           |
|          | ⑮下線の設定                                           |
|          | ①罫線の設定                                           |
| 3章-3     | 上書き保存                                            |
| エクセルを閉じる | ずに操作する方法・・・・・・・・・・・・・・・・・・・・・・・・・・・・・・・・・・・・     |
| ファイル名を間違 | 韋えてしまった時は                                        |

| 4章-1   | オートフィルに挑戦しよう・・・・・・・57                               |
|--------|-----------------------------------------------------|
| 4章-2   | 献立表を作ろう                                             |
|        | ①セルの結合                                              |
|        | ②結合したセルのオートフィル ・・・・・・・・・・・・・・・・・・・・・・・・・・・・・・・・・・・・ |
|        | ③縦書き                                                |
|        | ④セル内の改行                                             |
|        | ⑤文字列のオートフィル                                         |
|        | ⑥データのコピーと貼り付け・・・・・・・・・・・・・・・・・・・・・・・・・・・・・・・・・・・・   |
|        | ⑦データの切り取りと貼り付け・・・・・・・・・・・・・・・・・・・・・・・・・・・・・・・・・・・・  |
|        | ⑧広範囲のセルの選択                                          |
|        | ⑨罫線の設定〈色〉                                           |
|        | ⑩罫線の設定〈内側〉                                          |
|        | ⑪罫線の設定〈外枠〉                                          |
|        | ②部分的な罫線の設定                                          |
|        | ⑬ワードアートの挿入・・・・・・・・・・・・・・・・・・・・・・・・・・・・・・85          |
|        | 通ワードアートの選択と移動                                       |
|        | 15ワードアートの塗りつぶし                                      |
|        | 16ワードアートの輪郭・・・・・・・・・・・・・・・・・・・・・・・・・・・・・・・89        |
|        | ⑰ワードアートのサイズ変更・・・・・・・・・・・・・・・・・・・・・・・・・・・・・・・・・・・・   |
|        | 18画像の挿入                                             |
|        | ⑲画像のサイズ変更                                           |
|        | 20画像の移動                                             |
| やってみよう | セルにパターンを設定する97                                      |
| やってみよう | オートフィルオプション・・・・・・・・・・・・・・・・・・・・・・・・・・・・・・・・・・・・     |
| 5章-1   | 家計簿を作ろう                                             |
|        | ①データ入力                                              |
|        | ②日付の入力                                              |
|        | ③数式                                                 |
|        | ④たし算                                                |
|        | ⑤ひき算                                                |
|        | ⑥家計簿の数式の入力                                          |
|        | ⑦数式のオートフィル                                          |
|        | ⑧セル参照                                               |
| 5章-2   | 関数に挑戦しよう・・・・・・・・・・・・・・・・・・・・・・・・・・・・・・・・・・・・        |
|        | ①関数                                                 |
|        | ②SUM関数                                              |
|        | ③数式の修正                                              |
|        | ④関数のオートフィル                                          |
|        | ⑤桁区切りスタイル・・・・・・・・・・・・・・・・・・・・・・・・・・・・・128           |
|        | ⑥通貨表示形式                                             |
|        | ⑦シート132                                             |
|        | ⑧効率的な入力方法                                           |

5章-1 家計簿を作ろう

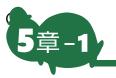

家計簿を作ろう

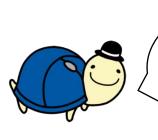

´今度は 家計簿作りに 挑戦しましょう!

❶データ入力

1

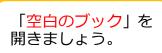

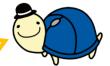

以下の<mark>データ</mark>を入力しましょう。その後「<mark>家計</mark>簿」と USB メモリに名前を付けて保存しましょう。

|          | Α        | В          | С                                | D  | F   | F   | G                       | 1                          |
|----------|----------|------------|----------------------------------|----|-----|-----|-------------------------|----------------------------|
| 1        |          | <br>家計簿    |                                  |    | 1月  |     |                         |                            |
| 2        |          | 繰越金        | 今月残金                             |    |     |     | ••                      | 2                          |
| 3        |          | 145        | 20000                            |    |     |     | • •                     |                            |
| 4        |          |            |                                  |    |     |     |                         |                            |
| 5        | 番号       | 日付         | 費目                               | 詳細 | 収入  | 支出  | 残高                      |                            |
| 6        | 1        |            |                                  |    | ••• |     |                         |                            |
| 7        | 2        |            |                                  |    |     |     |                         |                            |
| 8        | 3        |            |                                  | •  |     |     |                         |                            |
| 9        | 4        |            | •••                              |    |     |     |                         |                            |
| 10       | 5        | •          | •                                |    |     |     |                         |                            |
| 11       | 6        | •          |                                  |    |     |     |                         |                            |
| 12       | 7        |            |                                  |    |     |     |                         | ドラッグ                       |
| 13       | 8        |            |                                  |    |     |     | •<br>•                  |                            |
| 14       | 9        |            |                                  |    |     |     |                         |                            |
| 15<br>16 | 10       | J          |                                  |    |     |     |                         |                            |
| 10       |          |            |                                  |    |     |     |                         | ]                          |
|          | こんな      | 方法も        |                                  |    |     | t T | <mark>-</mark><br>し、2」を | 選択しオートフ                    |
|          | <b>•</b> |            |                                  |    |     | イノ  | レすると                    | 連番になります。                   |
|          |          | _          |                                  |    |     |     |                         |                            |
|          | C        |            | ( <u>5)</u><br>パー (フィル)( <u></u> | E) |     |     |                         | - トフィルした<br>ションで「連続デ       |
|          | C        | きまたい 書式なしつ | ピー (フィル)( <u>(</u>               | 2) |     |     |                         | ションて「 <u></u> 建税」<br>できます。 |
|          | C        | ) 連続データ    | 7 (月単位)( <u>M</u>                | )  |     |     |                         |                            |

## ●日付の入力

1

入力モードを半角英数「A」に変更します。

|        |           |     |                     |      |              | r            | î              | 1       |
|--------|-----------|-----|---------------------|------|--------------|--------------|----------------|---------|
|        | А         | В   | С                   | D    | E            | F            | G              |         |
| 1      |           | 家計簿 |                     |      | 1月           |              |                |         |
| 2      |           | 繰越金 | 今月残金                | 残金合計 |              |              |                |         |
| 3      |           | 145 | 20000               |      |              |              |                |         |
| 4      |           |     |                     |      |              |              |                |         |
| 5      | 番号        | 日付  | 費目                  | 詳細   | 収入           | 支出           | 残高             |         |
| 6      | 1         |     |                     |      | $\mathbf{n}$ |              |                |         |
| 7      | 2         |     |                     |      |              |              |                |         |
| 8      | 3         |     |                     |      |              |              |                |         |
| 9      | 4         |     |                     |      |              |              |                |         |
| 10     | 5         |     |                     |      |              |              |                |         |
| 11     | 6         |     |                     |      |              |              |                |         |
| 12     | 7         |     |                     |      |              |              |                | 🧹 あ 🛑 A |
| ۹<br>H | ここに入力して検索 | 0   | ii <mark>e</mark> 肩 |      |              | ^ <b>⇔</b> ₽ | 4 <b>∗</b> あ ⊽ |         |

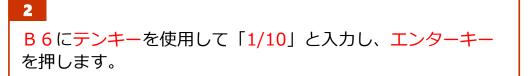

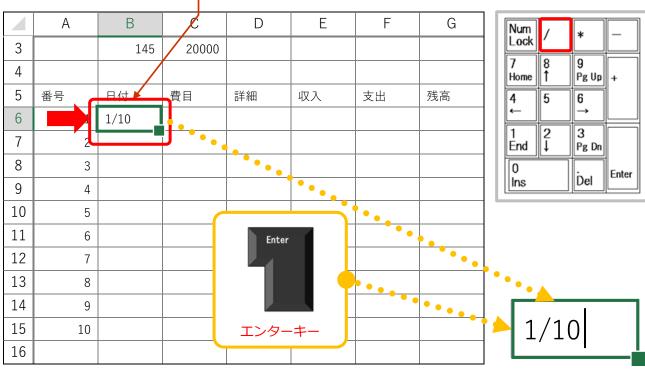

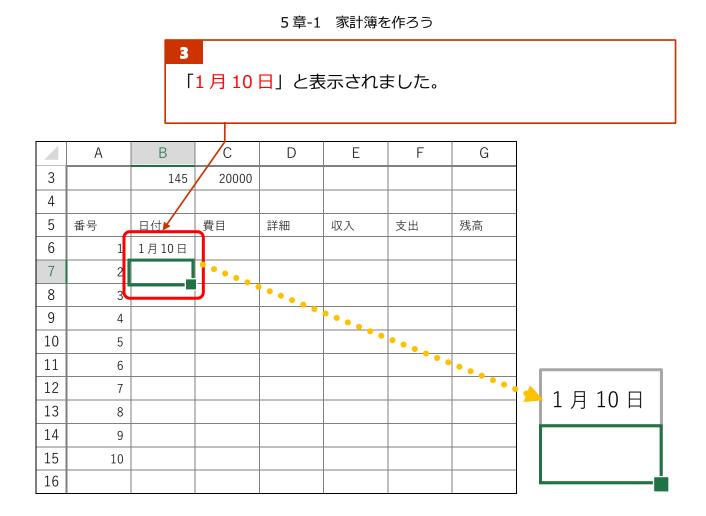

日付の表示形式

エクセルでは「1/10」と入力すると「1 月 10 日」と表示されるようになってい ます。(「1-10」と入力しても「1 月 10 日」と表示されます)

| C2 | 2 🔻 : | × ✓ | <b>f</b> x 20 | 20/1/10 |   |   |   |
|----|-------|-----|---------------|---------|---|---|---|
|    | А     | В   | С             | D       | E | F | G |
| 1  |       |     | •             |         | • |   |   |
| 2  |       |     | 1月10日         |         | • |   |   |
| 3  |       |     |               |         |   | • |   |
| 4  |       |     |               |         |   |   |   |

数式バーを見ると「2020/1/10」と表示されています。 (西暦を特に入力しないとその年の西暦になります。)

これはエクセルの機能で「2020/1/10」を「1月10日」という表示に見せています。 値は変わらず見た目だけを変更する機能を「表示形式」と言います。

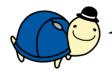

。 では、逆に「1/10」とさせたい時はどうすればいいのか? それは<mark>エクセル基礎</mark>で説明します。

5章-1 家計簿を作ろう

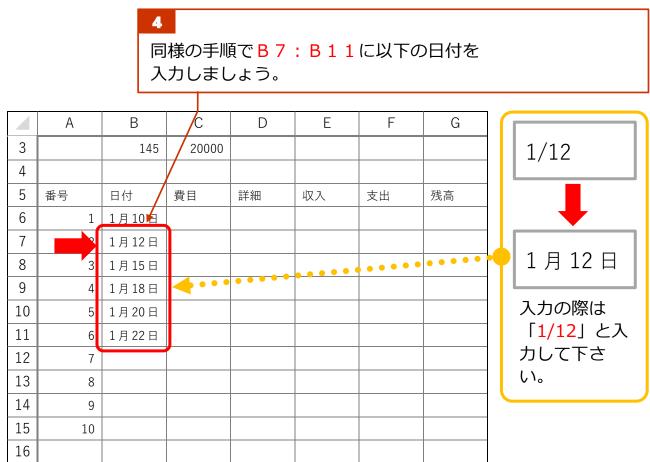

5 以下のデータを入力しましょう。

|    | А  | В     | С     | D    | E     | F     | G  |
|----|----|-------|-------|------|-------|-------|----|
| 1  |    | 家計簿   |       |      | 1月    |       |    |
| 2  |    | 繰越金   | 今月残金  | 残金合計 |       |       |    |
| 3  |    | 145   | 20000 |      |       |       |    |
| 4  |    |       |       |      |       |       |    |
| 5  | 番号 | 日付    | 費日    | 詳細   | ג עו  | 支出    | 残高 |
| 6  | 1  | 1     | バイト代  |      | 20000 |       |    |
| 7  | 2  | 1月12日 | 貯蓄    |      |       | 10000 |    |
| 8  | 3  | 1月15日 | 食費    | お菓子  |       | 385   |    |
| 9  | 4  | 1月18日 | バザー   | 服など  | 3000  |       |    |
| 10 | 5  | 1月20日 | 交際費   | ランチ  |       | 1320  |    |
| 11 | 6  | 1月22日 | 服飾費   | シャツ  |       | 1650  |    |
| 12 | 7  |       |       |      |       |       |    |
| 13 | 8  |       |       |      |       |       |    |
| 14 | 9  |       |       |      |       |       |    |
| 15 | 10 |       |       |      |       |       |    |
| 16 |    |       |       |      |       |       |    |

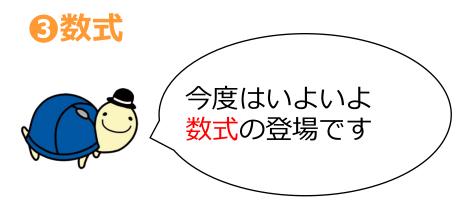

数式のルール ●「=(イコール)」を数式の前に入力する。 ●指定の記号を使用する。 ●半角英数で入力する。

## 〈数式でよく使う記号〉

| 名前  | 記号 | Num<br>Lock / *                                              |
|-----|----|--------------------------------------------------------------|
| たす  | +  | 7<br>Home ↑ 9<br>Pg Up                                       |
| ひく  | _  | $\begin{array}{c c} 4 & 5 & 6 \\ \leftarrow & - \end{array}$ |
| かける | *  | End ↓ Pg Dn                                                  |
| わる  | /  | Ins Del C<br>テンキーの位置                                         |

Enter

〈数式の優先順位〉

| 順位 | 計算         |
|----|------------|
| 1  | ( )カッコ内の計算 |
| 2  | かけ算・わり算    |
| 3  | たし算・ひき算    |

(優先順位が同じものは、左から順番に計算されます。)